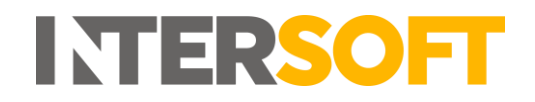

# **Intelligent Shipper**

# **Booking Wizard User Guide Version 4.0**

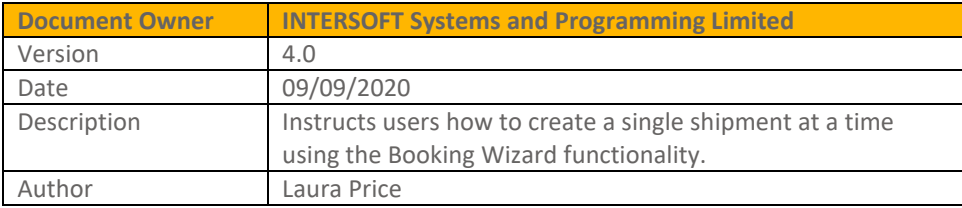

### **Commercial and in Confidence**

The information contained in this document is confidential. No part of this document may be reproduced, disclosed to any third party, or issued in any form or by any means without the express written permission of Intersoft Systems & Programming Ltd.

# <span id="page-1-0"></span>**1 Document Controls**

### **Version History**

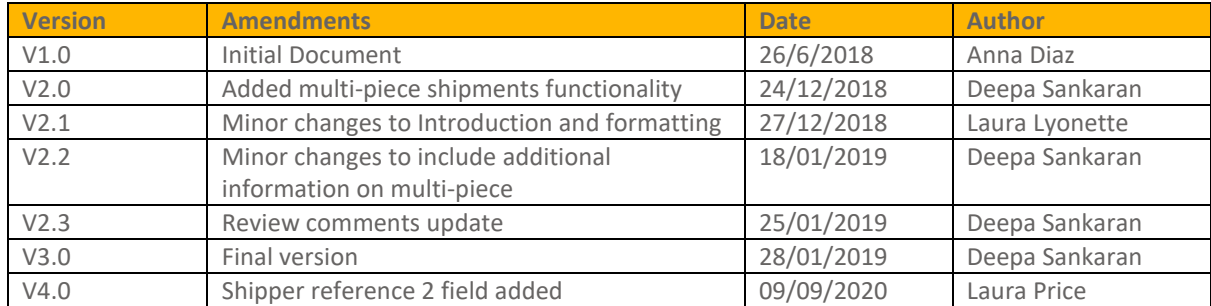

### **Review**

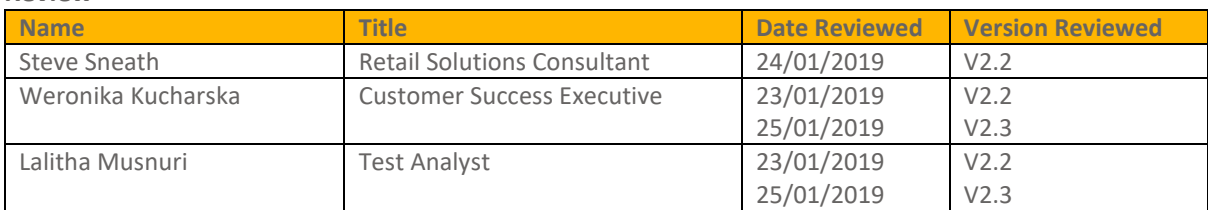

### **Referenced Documents**

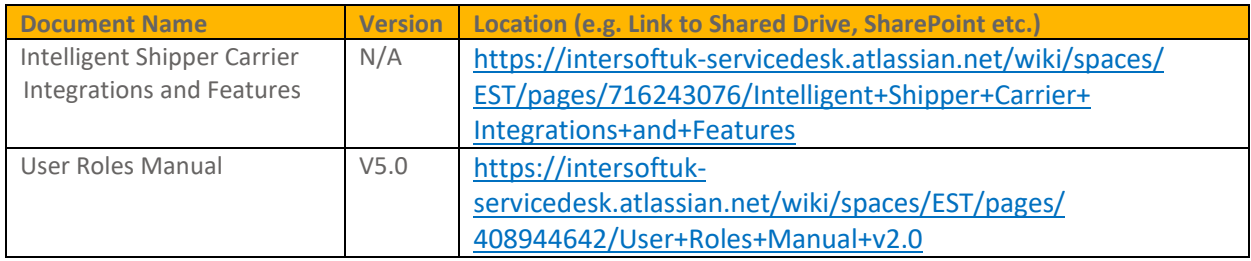

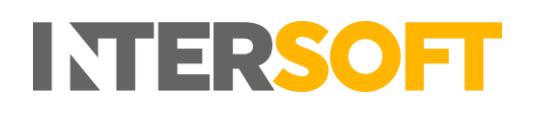

## **Contents**

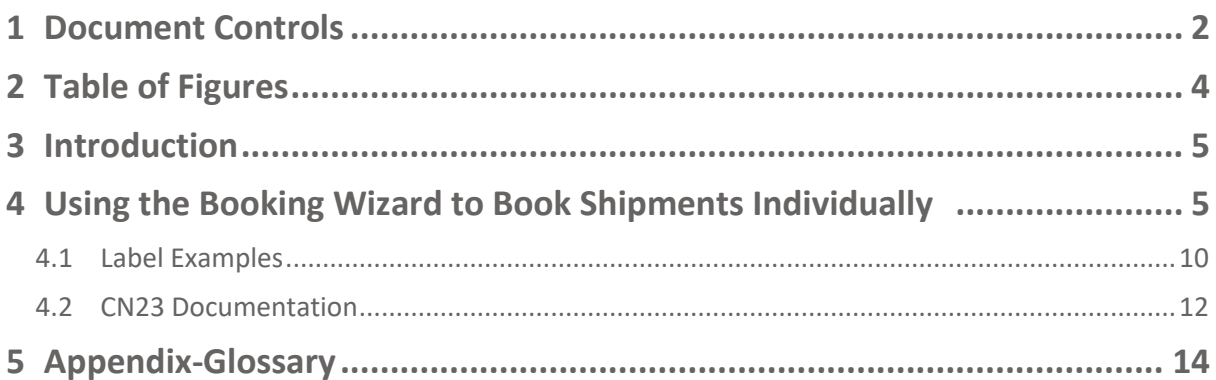

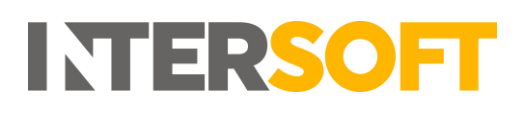

# <span id="page-3-0"></span>2 Table of Figures

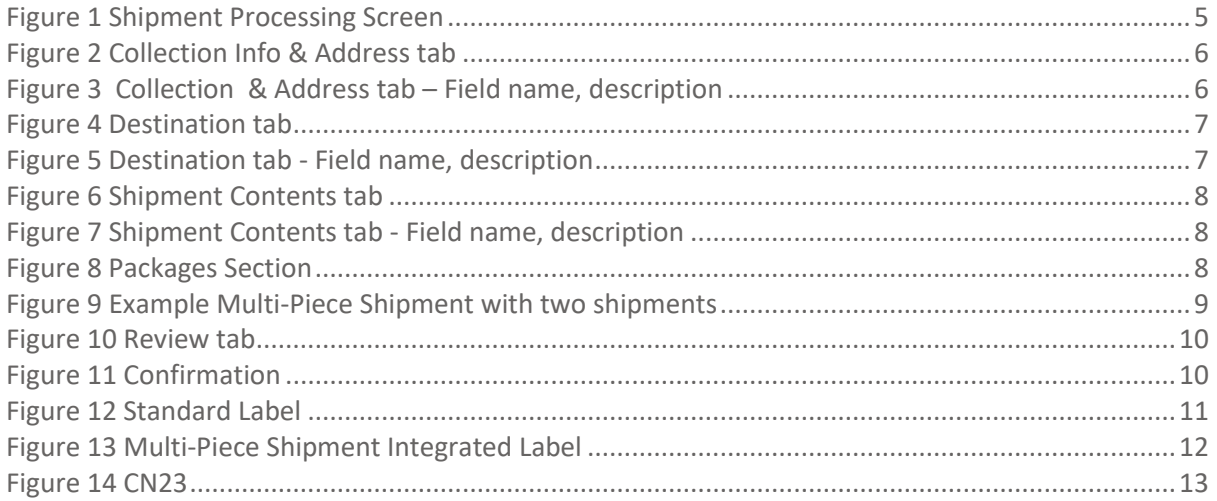

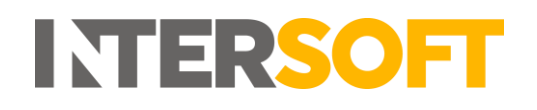

## <span id="page-4-1"></span><span id="page-4-0"></span>**3 Introduction**

Booking Wizard is a feature that facilitates manual booking of shipments one at a time within the Intelligent Shipper System. Customer User role can either create a single piece shipment or multipiece shipment using this functionality. This guide describes the steps to book shipments using the Booking Wizard feature.

# **4 Using the Booking Wizard to Book Shipments Individually**

To book shipments one at a time using the Booking Wizard, follow the steps below:

- 1. Click on 'Shipment Processing' on the left pane menu
- 2. Click on 'Booking Wizard'

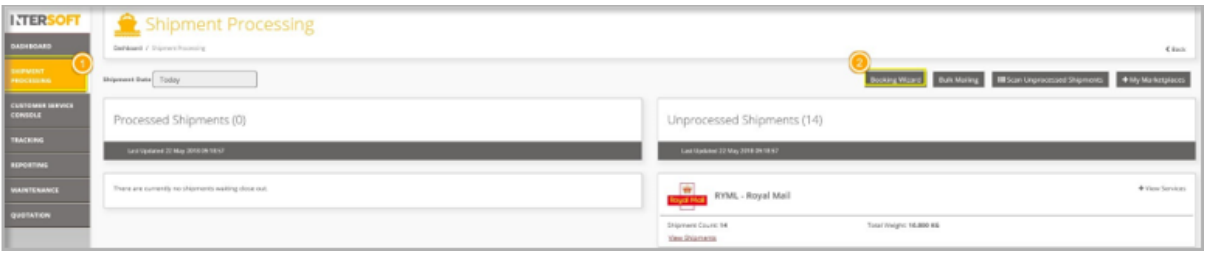

*Figure 1 Shipment Processing Screen*

- <span id="page-4-2"></span>3. The Booking Wizard screen has 4 tabs:
	- Collection Info & Address,
	- Destination Address,
	- Shipment Contents, and;
	- Review.

Enter the Shipper's information in the first tab (Figure 2) and once complete click on 'Next' to store the details and navigate to the 'Destination Address' tab.

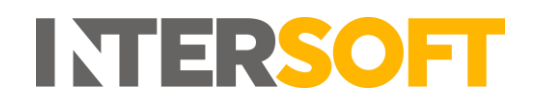

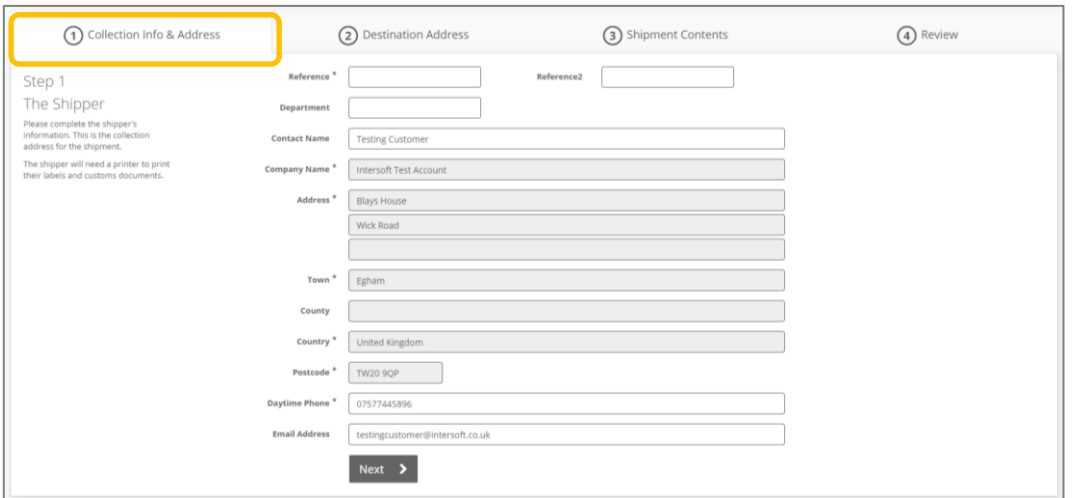

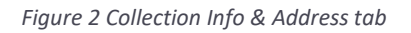

<span id="page-5-0"></span>The following fields are within the Collection & Address tab:

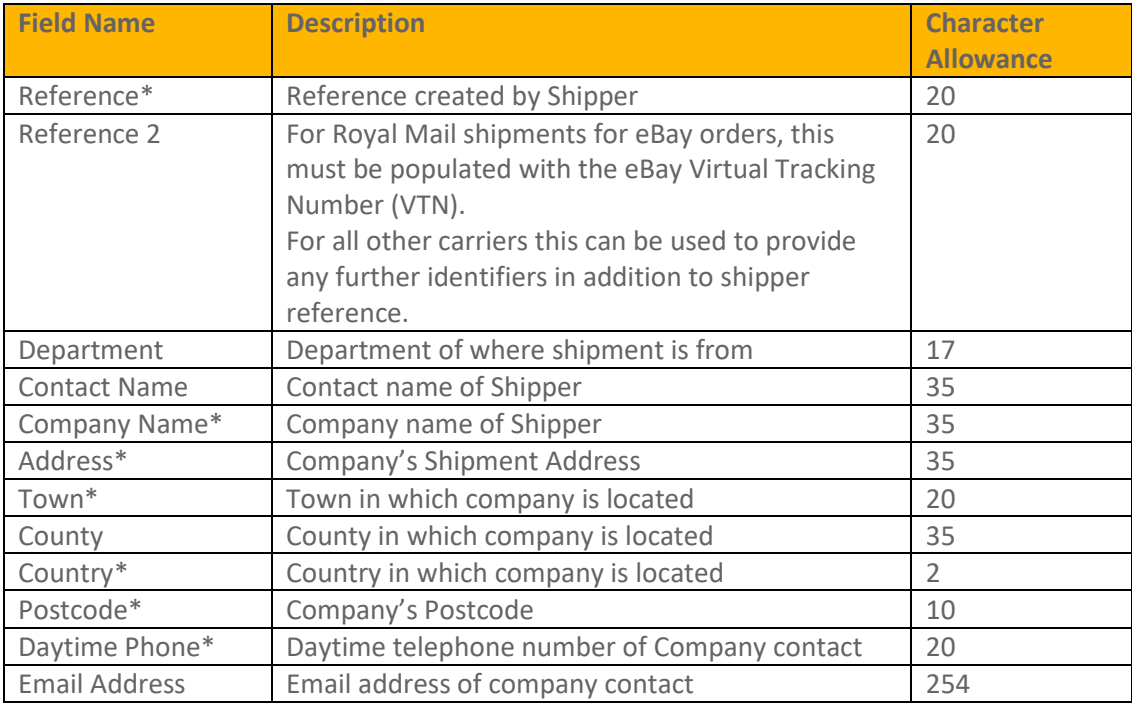

*Figure 3 Collection & Address tab – Field name, description* 

<span id="page-5-1"></span>Note:

- Mandatory fields are marked with an asterisk; please note customer user types are required to be linked to a customer account. The information displayed for Company Name, Address, Town, County, Country and Postcode is taken from the customer account file.
- 4. Enter the relevant receiver's details as required in the 'Destination Address' tab.

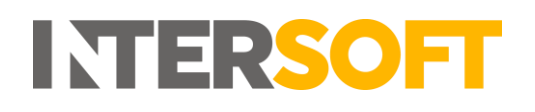

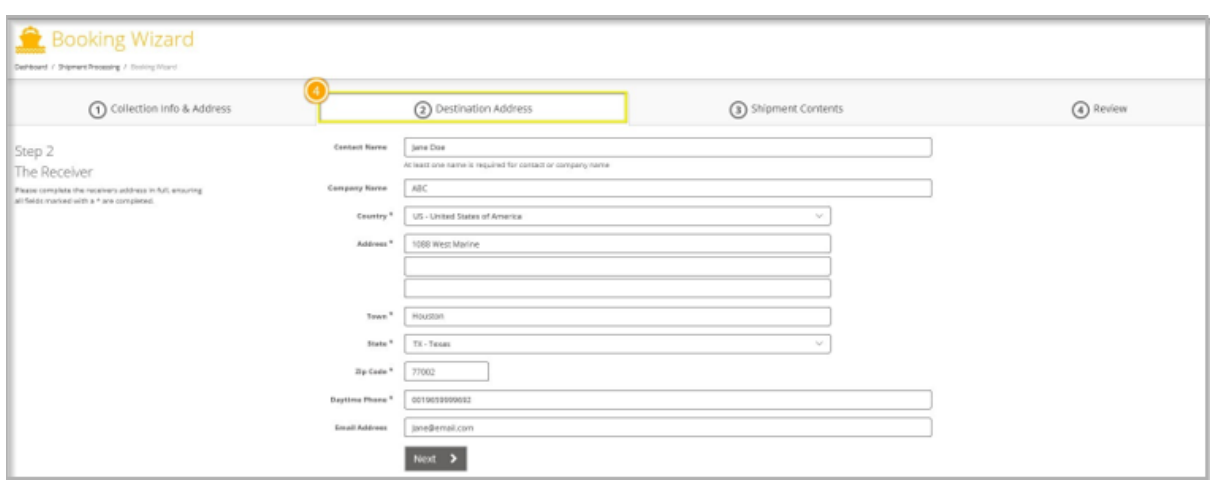

#### *Figure 4 Destination tab*

<span id="page-6-0"></span>The following fields are in the Destination Address tab:

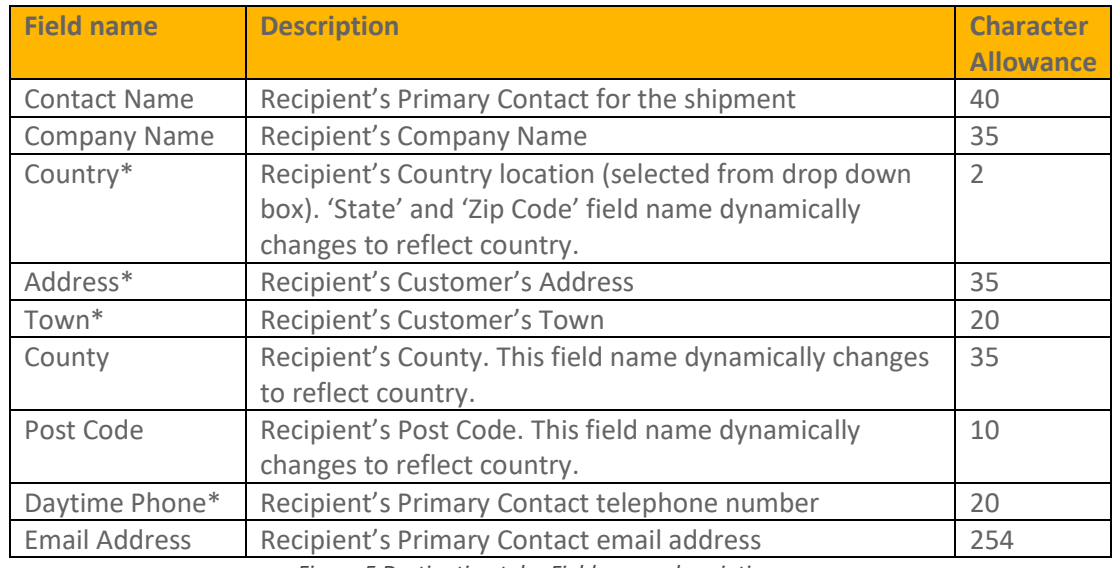

*Figure 5 Destination tab - Field name, description*

<span id="page-6-1"></span>Note:

- Mandatory fields are marked with an asterisk.
- Depending on which Country is selected the County and Postcode field names dynamically changes to reflect country.
- 5. In the 'Shipments Contents' tab; Enter details of the shipment contents such as description, value and weight in the Shipment Contents tab.

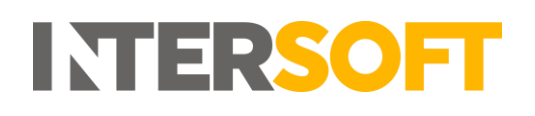

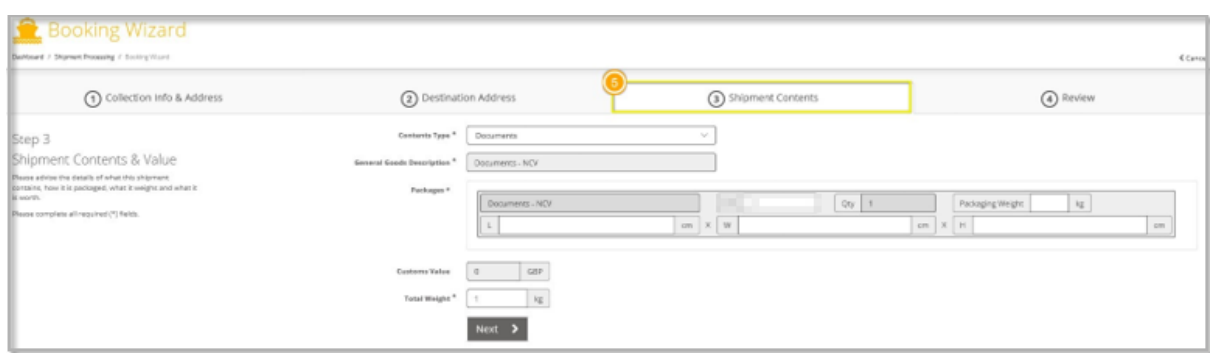

*Figure 6 Shipment Contents tab*

<span id="page-7-0"></span>The following fields are within the "Shipment Contents" tab:

| <b>Field name</b>                | <b>Description</b>                                                 |
|----------------------------------|--------------------------------------------------------------------|
| Content Type                     | Type of contents within the shipment. Drop down box which          |
|                                  | display choices of:                                                |
|                                  | Non-Documents                                                      |
|                                  | Documents                                                          |
|                                  | High Value                                                         |
| <b>General Goods Description</b> | General description of goods within the shipment field is enabled  |
|                                  | when Non-Documents or High Value is selected in Content Type       |
|                                  | field. If the "documents" option is selected, then this field will |
|                                  | display "Documents -NCV".                                          |
| <b>Customs Value</b>             | Value of shipments for customs clearing                            |
| <b>Total Weight</b>              | Total weight of shipment                                           |

*Figure 7 Shipment Contents tab - Field name, description*

<span id="page-7-1"></span>The Packages section has some mandatory fields, mandatory data needs to be entered to go to the next screen, to add another item click on 'Add another shipment item'.

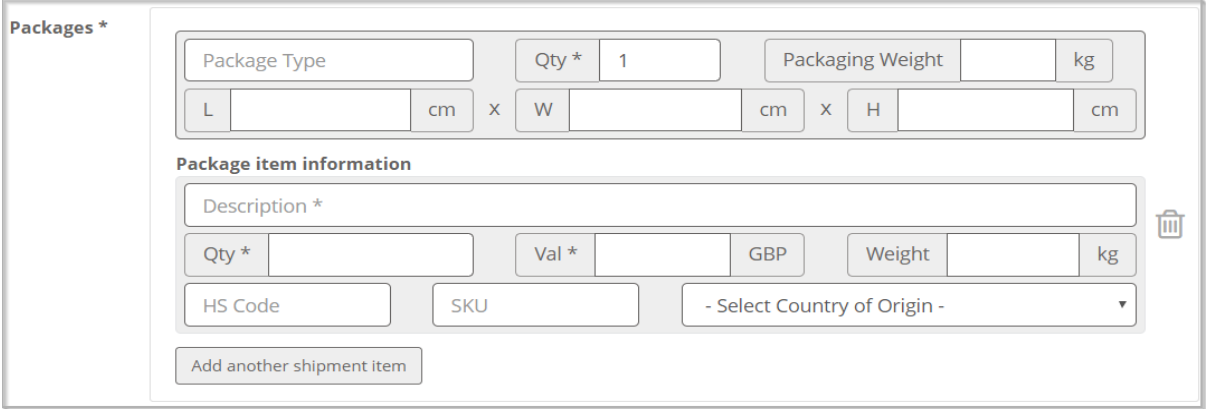

<span id="page-7-2"></span> *Figure 8 Packages Section*

6. The Package section supports multi-piece shipment data and can accept values between 1 and 9 in the "Qty" field. On clicking the "Next" button, if the given value is not within the range an error is returned, "Please enter 9 or less". In this scenario, you can correct the quantity entered and re-try the "Next" button.

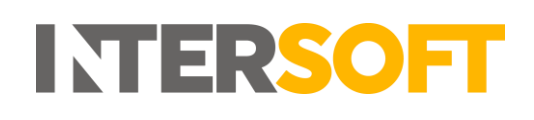

- 7. Likewise, the "Qty" of items entered must not be less than the number of pieces entered. On clicking the "Next" button, if the entered items are less than the number of pieces, an error is returned "Total number of items cannot be less than the total number of pieces". In this scenario you can correct the quantity entered and re-try the "Next" button.
- 8. On processing a multi-piece shipment data, if the Item information is provided then the items will be distributed out across the pieces ensuring 1 item is assigned to each piece. If there are any remaining items, then it is assigned to the first piece of the shipment. If an integrated label format is being used, then the order information section of each label produced will show the items that have been distributed to each piece. Please see 'Label Example' below.

The dimensions of each piece or package is calculated by the given shipment dimension divided by the number of pieces. Please refer to the online help center to see the list of carriers that supports multi-piece shipments.

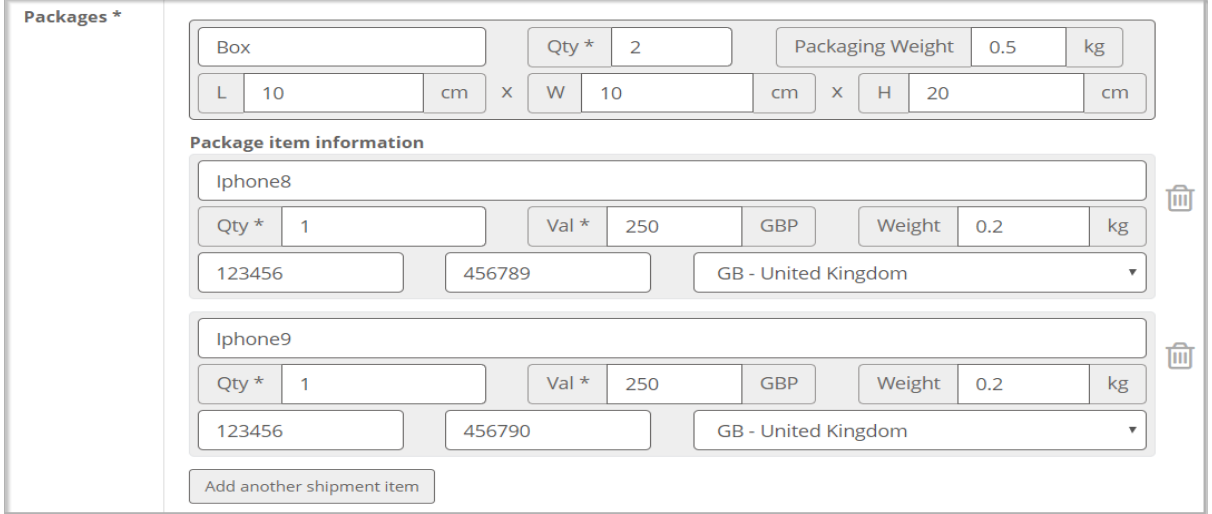

<span id="page-8-0"></span>*Figure 9 Example Multi-Piece Shipment with two shipments* 

9. A review of the booked shipment can be visualised as per example below. For multi-piece shipment booking only services that are enabled for multi-piece shipments will be displayed. To select the appropriate service for the shipment, identify the required row and click 'Confirm Booking' to be taken to the 'Confirmation page' where your labels can be printed.

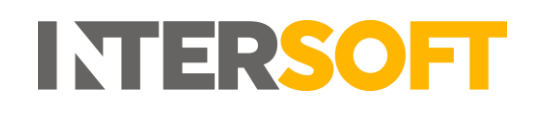

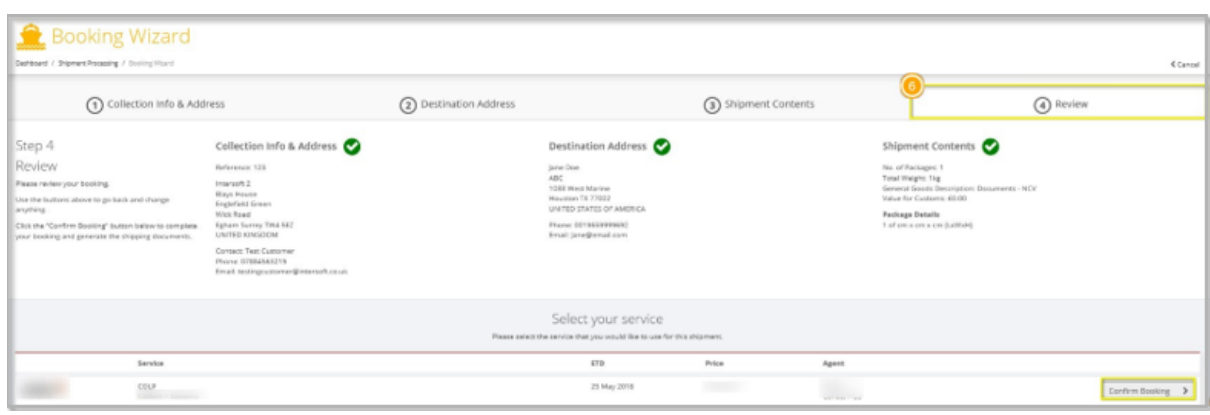

<span id="page-9-1"></span>*Figure 10 Review tab*

10. A tracking number will be provided on the confirmation page. When you click 'Print Your Label', a label will be downloaded in a pdf format which can be printed. An example screen of the confirmation page is given below.

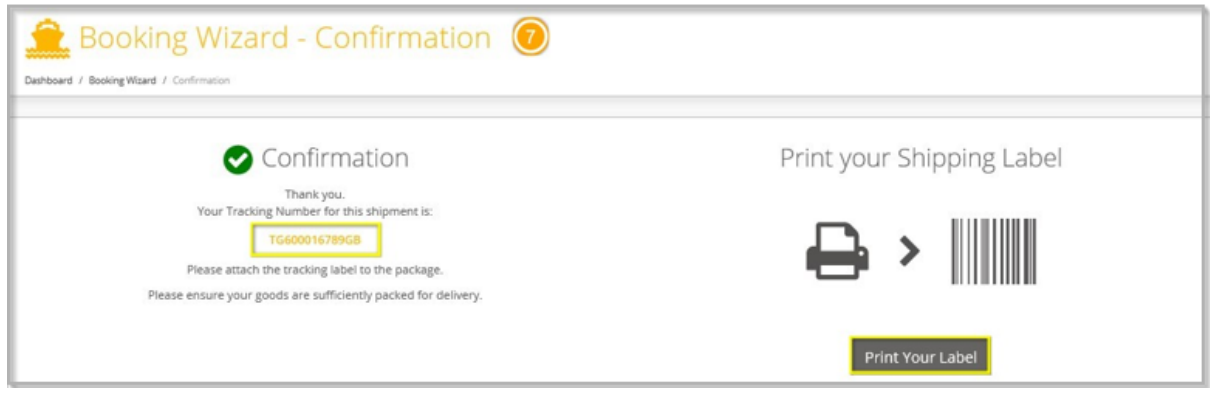

*Figure 11 Confirmation*

### <span id="page-9-2"></span><span id="page-9-0"></span>**4.1 Label Examples**

An example of a standard label is shown below.

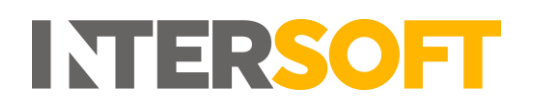

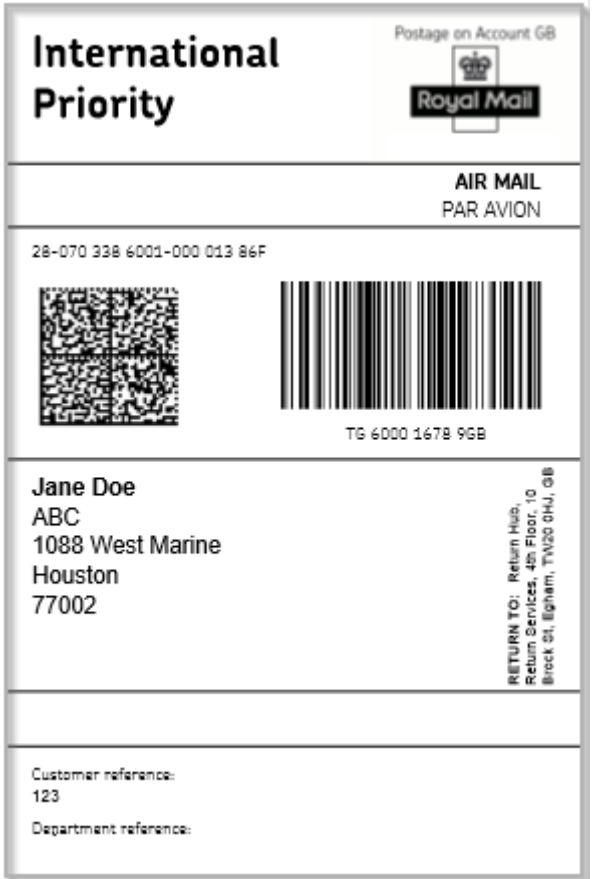

*Figure 12 Standard Label*

<span id="page-10-0"></span>An example of an integrated label for a multi-piece shipment is shown below:

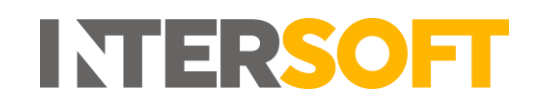

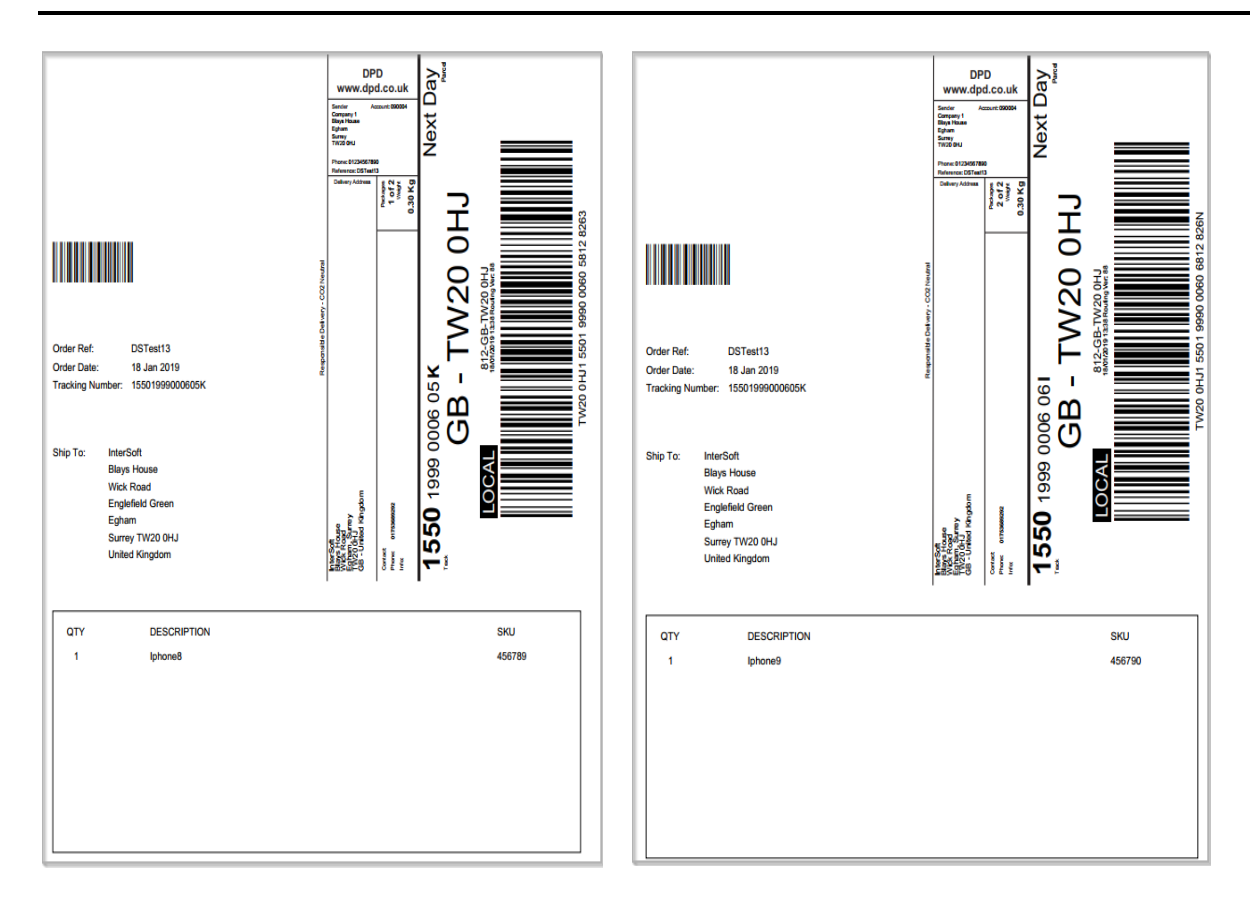

<span id="page-11-1"></span> *Figure 13 Multi-Piece Shipment Integrated Label*

## <span id="page-11-0"></span>**4.2 CN23 Documentation**

Some destinations will require CN23 documentation. Intelligent Shipper will produce the correct number of CN23 documents for the destination country with the delivery label. An example of CN23 documentation is given below.

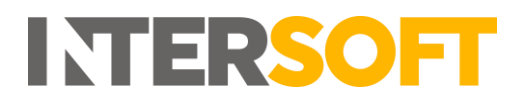

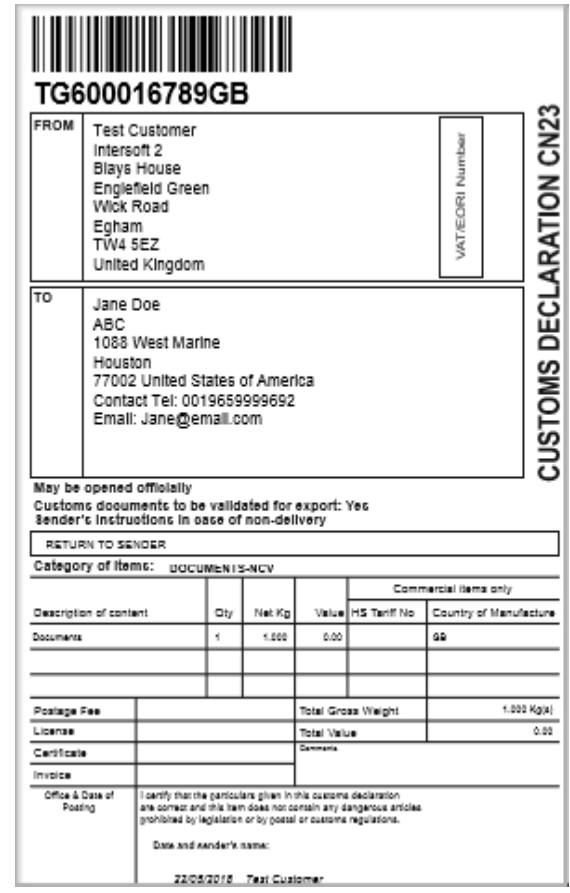

<span id="page-12-0"></span> *Figure 14 CN23*

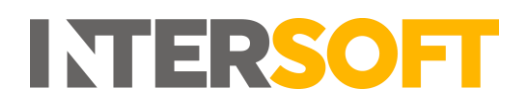

# <span id="page-13-0"></span>**5 Appendix-Glossary**

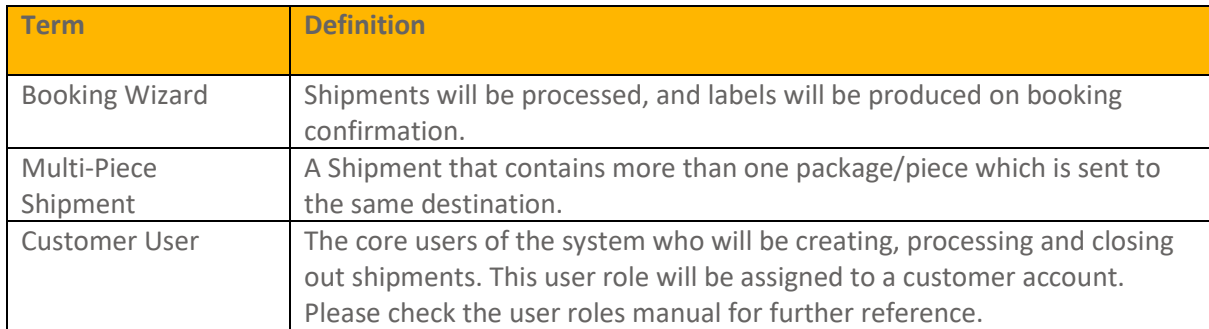